# Installatiehandleiding

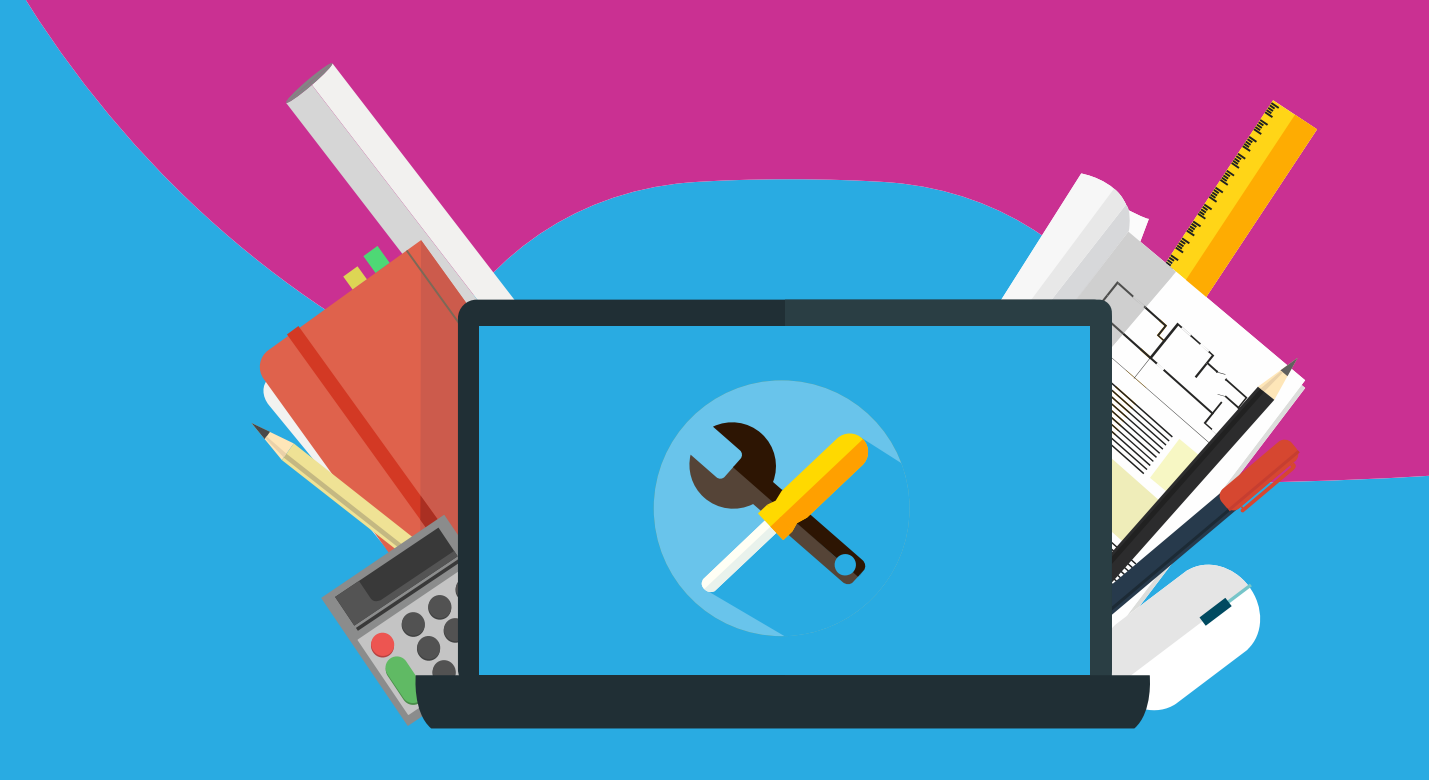

# Office 2019 voor Mac Activeren en herinstalleren

Let op: voordat je begin met de (her)installatie van Office 2019 zijn de volgende zaken belangrijk:

#### **Activeren & herinstallatie:**

- Installeer de software altijd met een werkende internetverbinding. Offline gaan kan zorgen voor een foutieve installatie.
- Maak je geen zorgen als je de licentie code niet hoeft in te voeren. Door online te zijn wordt de code vaak automatisch geactiveerd.
- Installeer de software binnen een maand na aanschaf. Hierna kun je contact opnemen met de klantenservice via [info@surfspot.nl](mailto:info@surfspot.nl) om een nieuwe downloadlink te krijgen.
- Meld je aan met een eigen Microsoft account. Dit account is niet in ons beheer, sla deze dus zelf op. Wij kunnen deze niet achterhalen voor een herinstallatie.
- Wanneer je de melding krijgt dat de code al in gebruik is, dan zal de code hoogstwaarschijnlijk al op een Microsoft account geactiveerd zijn. In dat geval kun je de stappen vanaf pagina 6 volgen.
- Mocht je Office al eerder hebben geïnstalleerd op je computer of een proefversie op je Mac hebben staan, verwijder deze dan goed. Je kunt dat het best doen door middel van de volgende twee linkjes: [office verwijderen](https://support.office.com/nl-nl/article/office-voor-mac-verwijderen-eefa1199-5b58-43af-8a3d-b73dc1a8cae3?omkt=nl-NL&ui=nl-NL&rs=nl-NL&ad=NL) & [licentie](https://support.office.com/nl-nl/article/office-licentiebestanden-verwijderen-op-een-mac-b032c0f6-a431-4dad-83a9-6b727c03b193)  [verwijderen](https://support.office.com/nl-nl/article/office-licentiebestanden-verwijderen-op-een-mac-b032c0f6-a431-4dad-83a9-6b727c03b193)

**Office 2019 voor Mac activeren……………………………………… 3 Office 2019 voor Mac herinstalleren………………………………… 6** 

### **Office 2019 voor Mac activeren**

**Stap 1:** Log in op SURFspot.nl en ga via 'Mijn SURFspot.nl' naar 'bestellingen. Klik hier de download aan

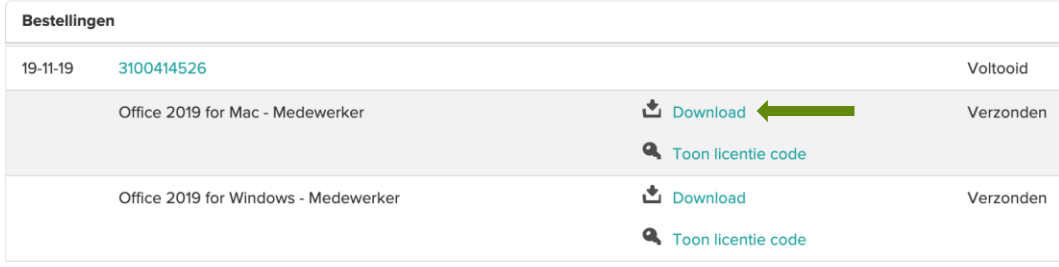

**Stap 2:** Je wordt nu doorgeleid naar de downloadpagina. Klik op de knop 'downloaden'. Let op: de basistoegangsgarantie van een maand slaat op de toegang tot de download, niet op het gebruik van de software zelf.

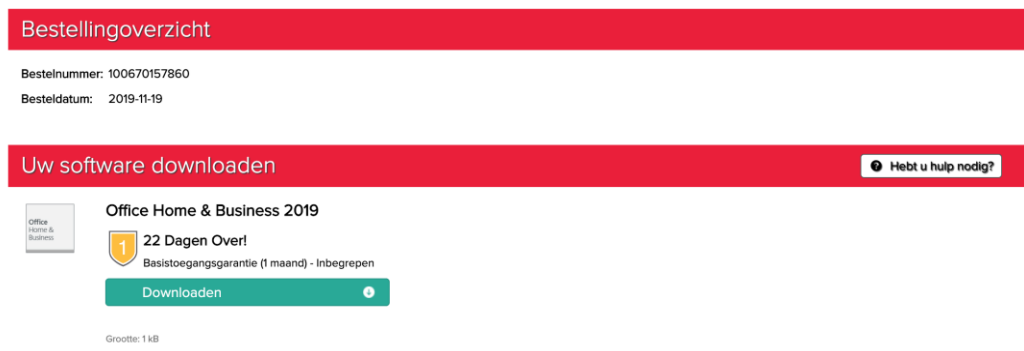

**Stap 3:** Je krijgt onderstaand scherm te zien. Klik hier op aanmelden. Let op: koppel je programma aan een bestaand Microsoft account of maak een Hotmail of Live account aan als je die niet hebt. Sla deze stap niet over. Dit is belangrijk voor mogelijke herinstallatie!

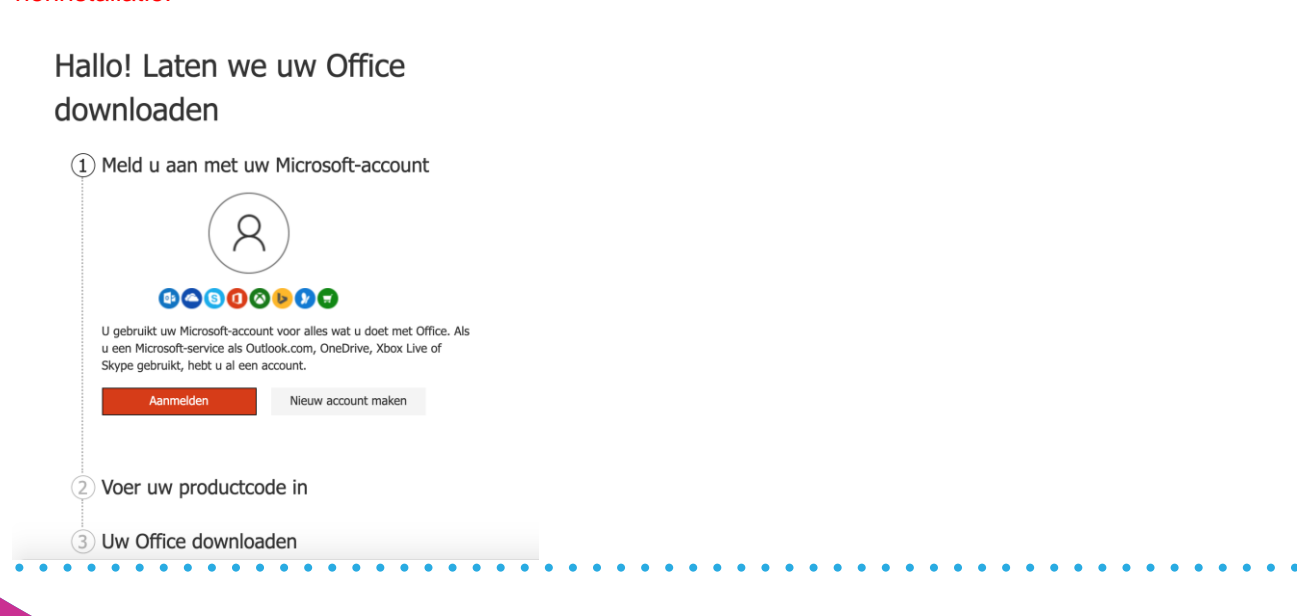

**Stap 4:** Je komt vervolgens in onderstaand scherm. Selecteer de taal. Klik op volgende.

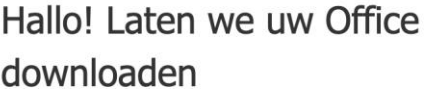

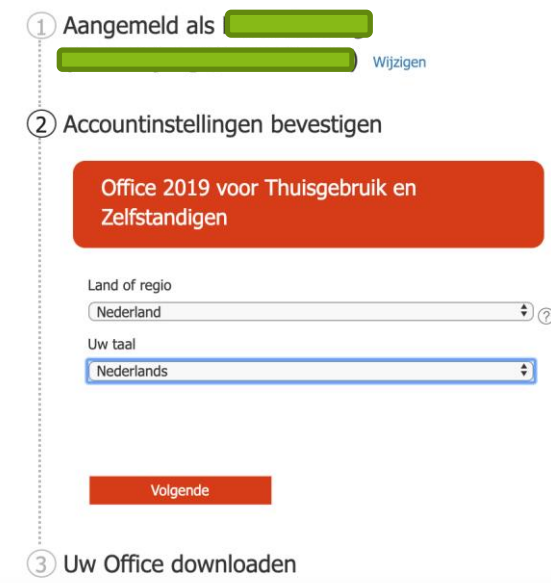

**Stap 5:** Je komt in je account terecht. Kies hier de versie die je hebt gekocht (2019) en klik op installeren.

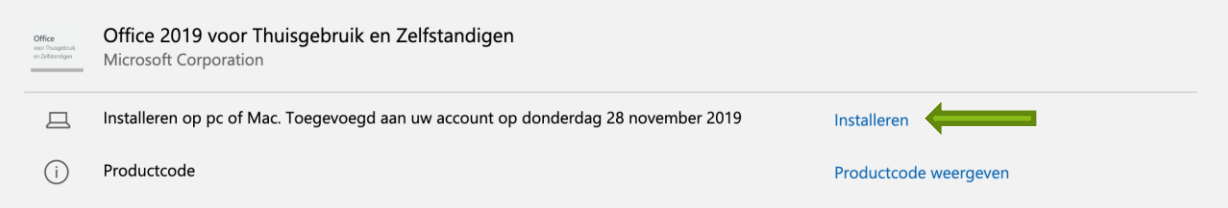

**Stap 6:** Klik vervolgens nogmaals op installeren in onderstaand scherm

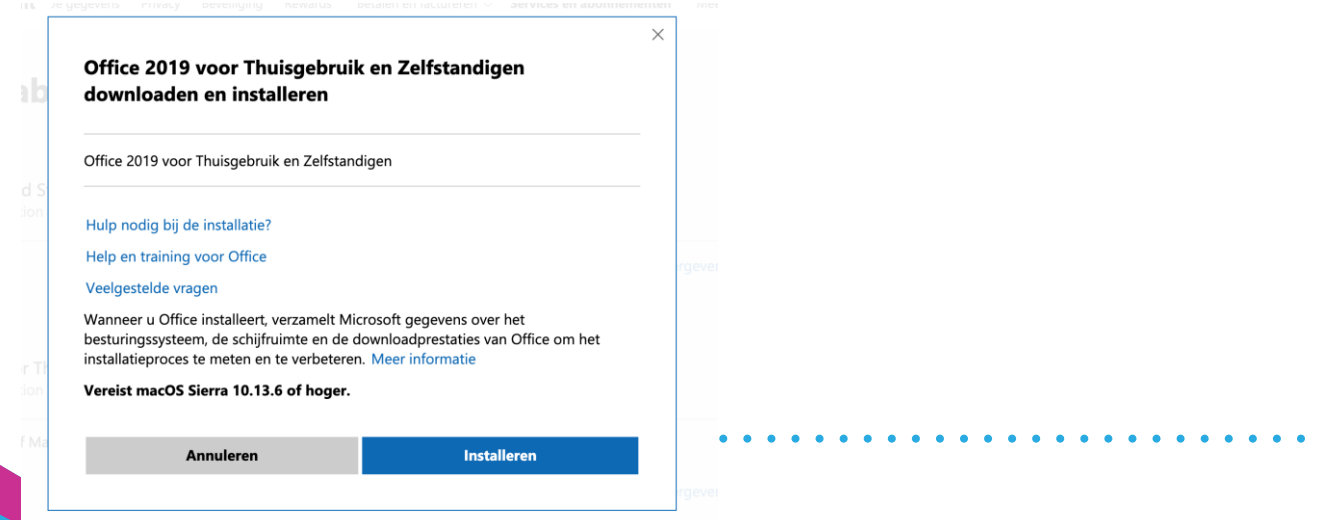

**Stap 7:** De setup wordt nu gedownload. Als dit klaar is, klik dan het bestand aan. Kun je deze niet vinden onderin het scherm, ga dan naar downloads en zoek het bestand daar op. Klik deze aan.

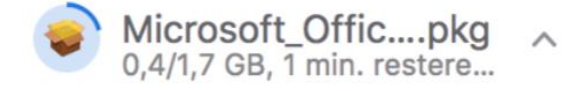

**Stap 8:** De installatie zal nu echt gaan lopen op je apparaat. Voltooi deze stappen:

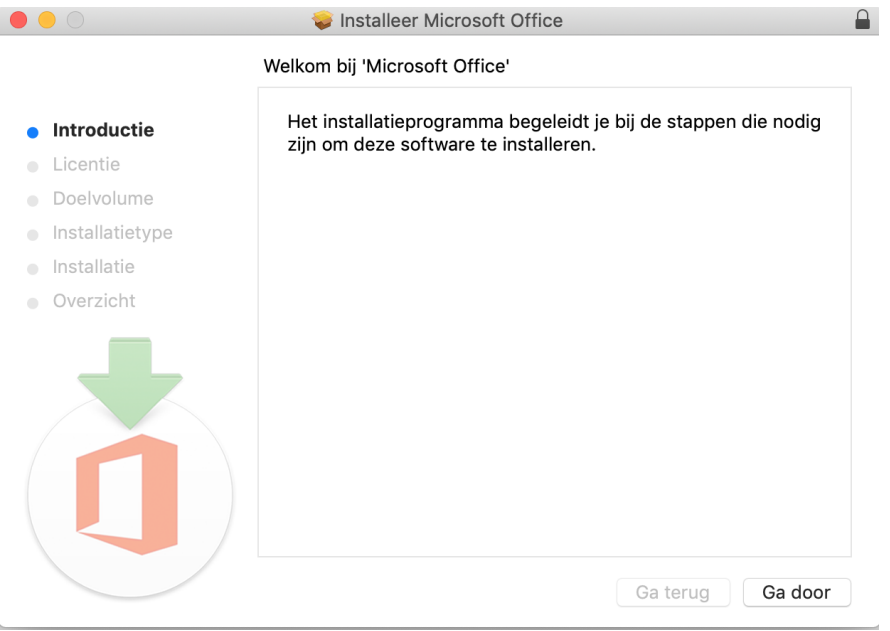

**Stap 9:** Start één van de programma's, zoals Word. Hier zal je worden gevraagd in te loggen. Doe dit met de gegevens die je eerder ook hebt gebruikt, dus waaraan je account is gekoppeld.

## **Office 2019 voor Mac herinstalleren**

Let op: bij de eerste installatie van Office heb je de licentie gekoppeld aan een (eigen) account die niet in ons beheer is. Wij kunnen deze dan ook niet voor je achterhalen als je deze niet meer weet.

**Stap 1:** Ga naar office.com/myaccount. Log daar in met je eigen gegevens, waar je licentie aan is gekoppeld. Dit is meestal een Hotmail, Live of Outlook account.

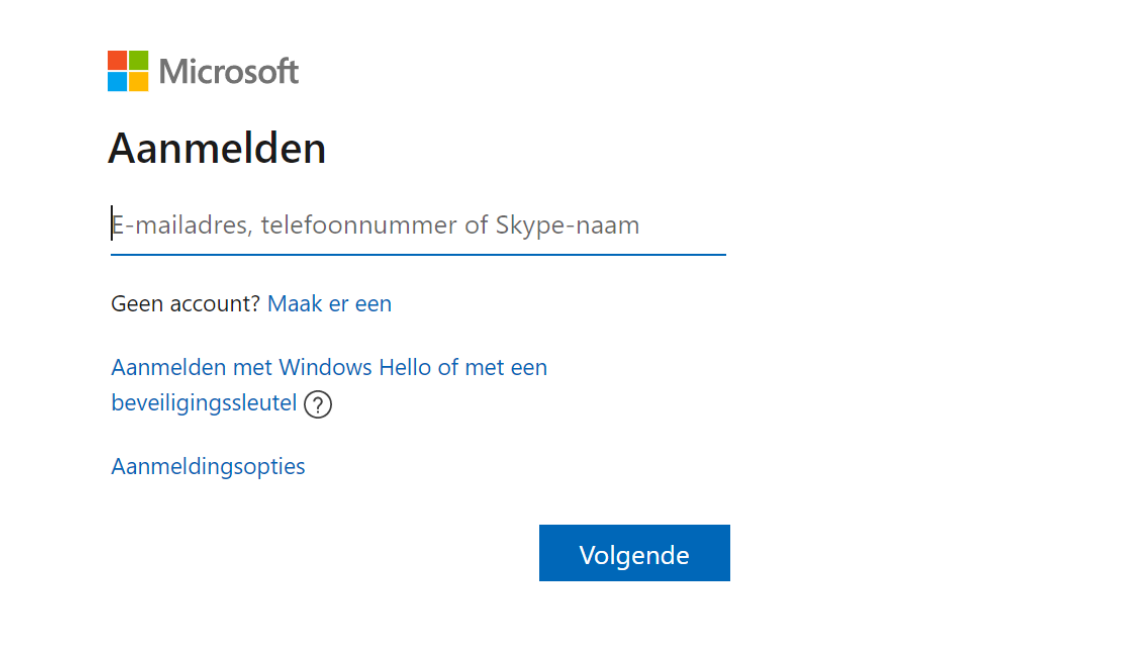

**Stap 2:** nadat je bent ingelogd zoek je de versie die je wilt downloaden en klik je op installeren achter deze versie.

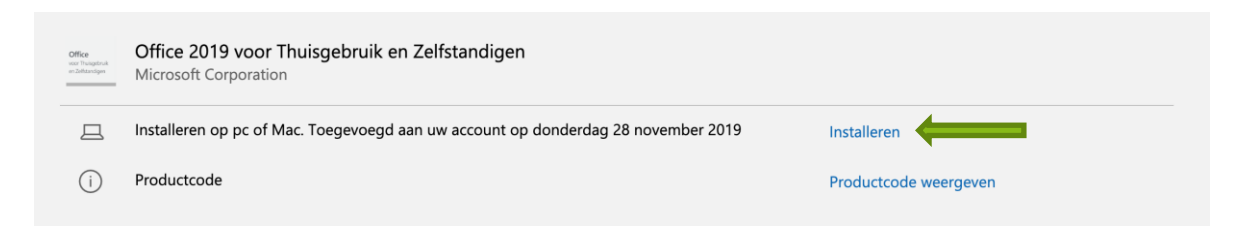

**Stap 3**: Er zal nu een bestand worden gedownload. Open deze:

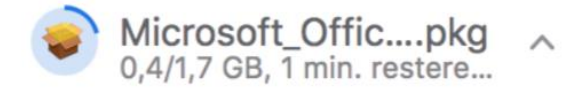

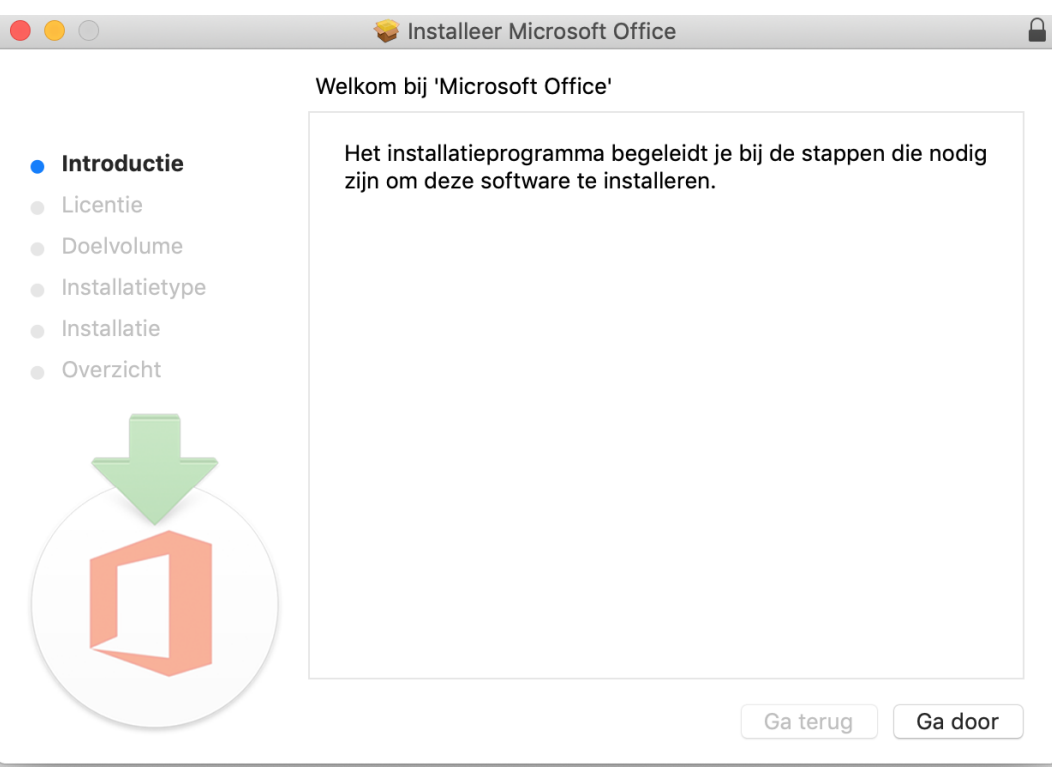

**Stap 4:** Voltooi de setup die is geopend totdat de installatie is voltooid.

**Stap 5:** Start één van de programma's, zoals Word. Hier zal nogmaals worden gevraagd in te loggen. Doe dit met de gegevens die je eerder ook hebt gebruikt, dus waaraan je account is gekoppeld.

Al je programma's zijn hiermee geactiveerd!

Mocht je verder nog vragen hebben, mail ons dan op info@surfspot.nl.

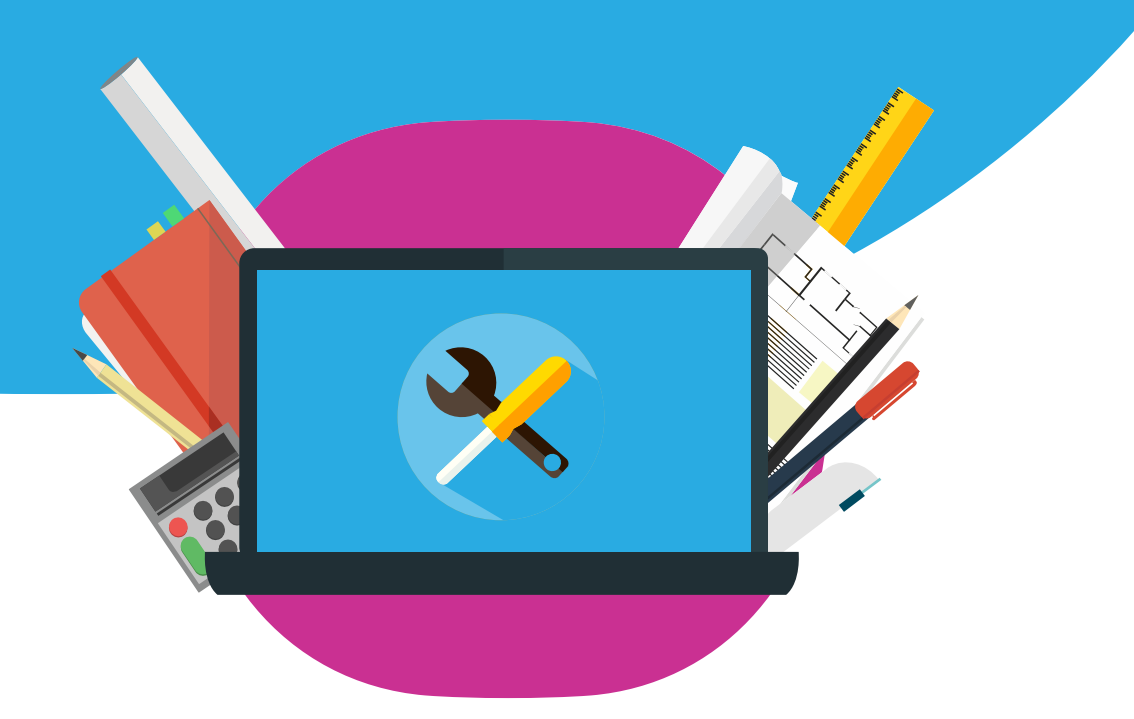